# **Madek-Player**

Die URL eines öffentlichen Medieneintrages ermöglicht neu die Einbettung von Bildern, Videos und Audios in Websites, Blogs und Messaging Apps. Zusätzlich werden die Metadaten Titel, Autorschaft und Rechteinhaber mitgeliefert.

ZHdK Website Beispiele:<https://preview-prod.zhdk.ch/3321> (benötigt Login) Messaging Apps Beispiele:<https://blog.zhdk.ch/madektest/link-preview-collection/> ZHdK Blog Beispiele: <https://blog.zhdk.ch/madektest/>

# **ZHdK Website auf Typo3**

Für die richtige Implementierung und Darstellung des Players in Typo3 empfehlen wir folgendes Vorgehen:

1. Erstellen Sie auf dem Overlay ein neues Inhaltselement an der gewünschten Stelle, indem Sie auf das "Content" Icon klicken

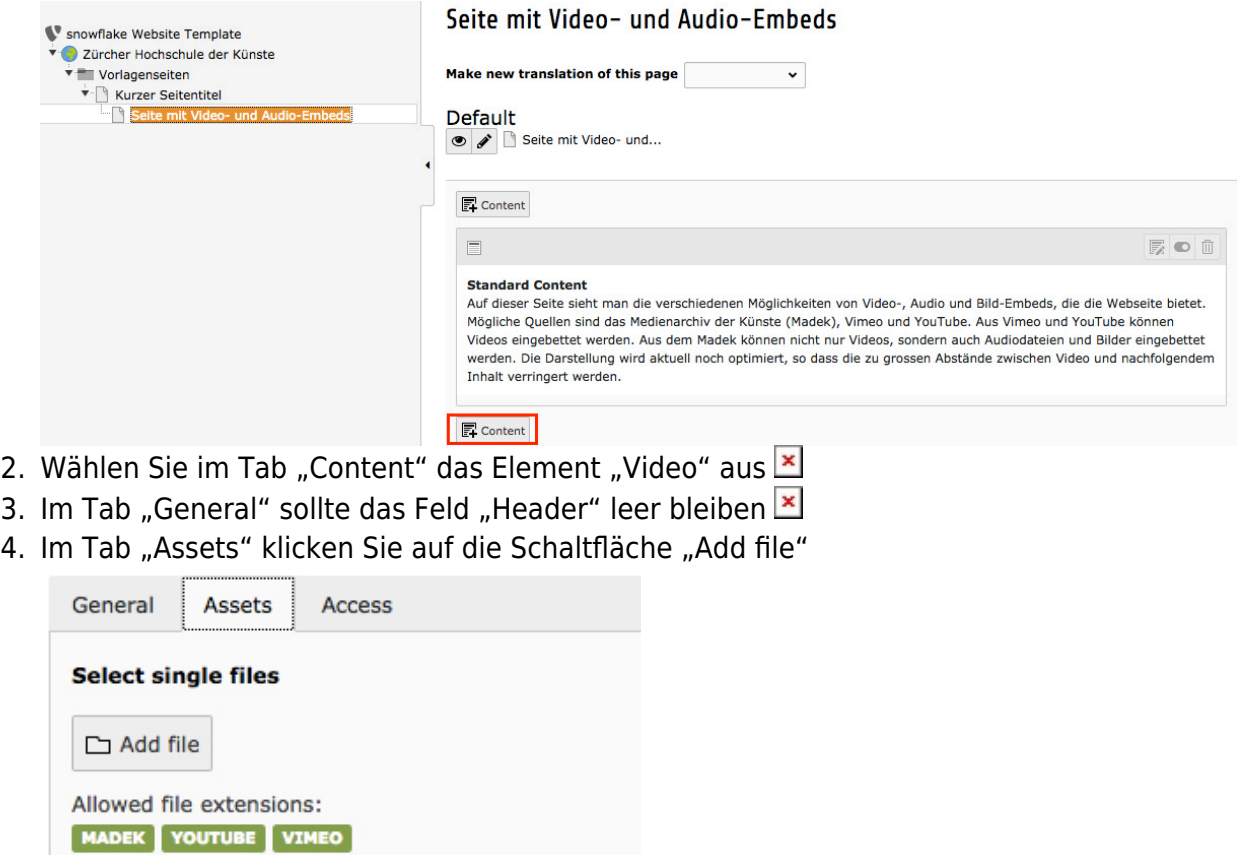

Nun öffnet sich die Ordnerstruktur Filelist. Wählen Sie dann den entsprechenden Ordner aus. Im Bereich "Add new media asset" tragen Sie die gewünschte URL aus dem Medienarchiv (oder Vimeo/ Youtube) ein. Bestätigen Sie die Selektion mit einem Klick auf die Schaltfläche "Add media".

 $\pmb{\times}$ 

URL-Beispiel (Bitte beachten Sie dass sprechende Adressen nicht unterstützt werden):

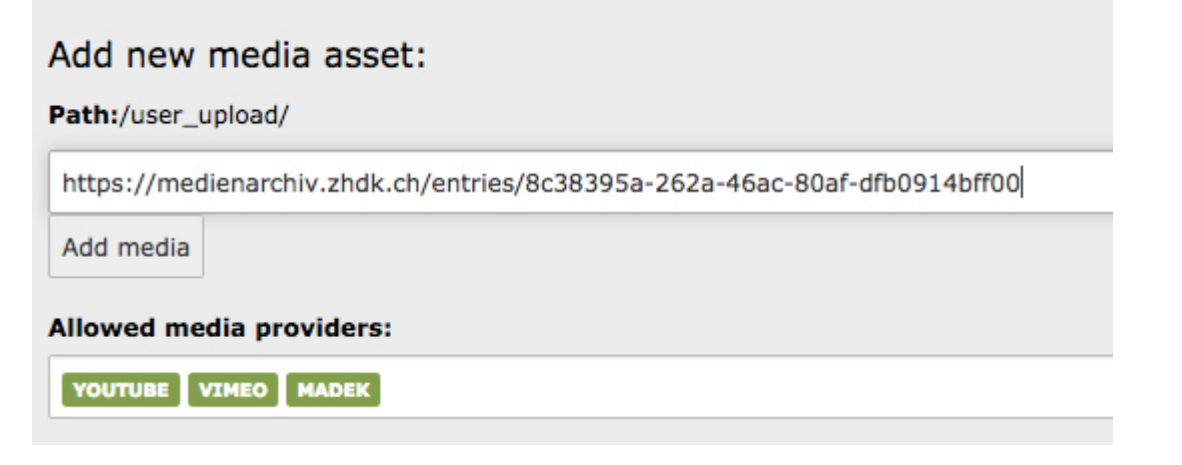

Der Link zum Video erscheint nun in der Liste:

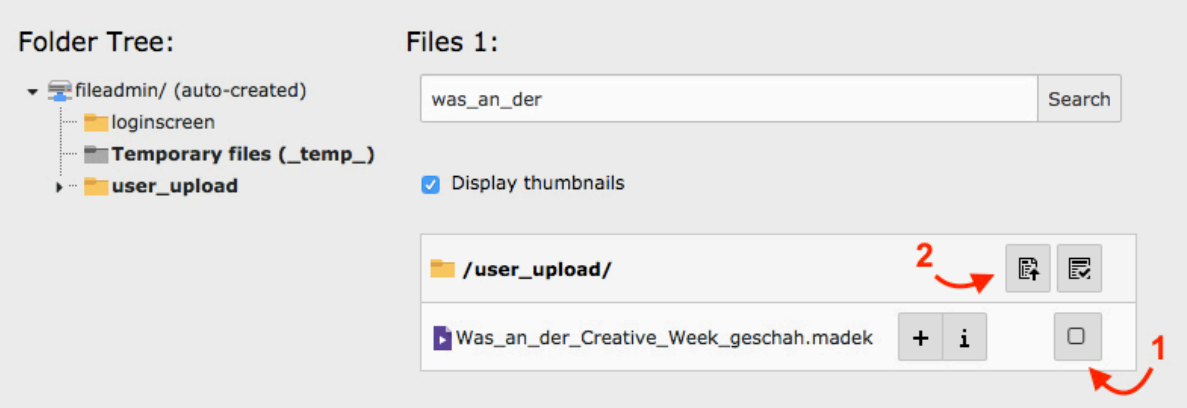

Setzen Sie nun das Häkchen und klicken Sie auf die Schaltfläche "import selection", danach wird das Video hinzugefügt:

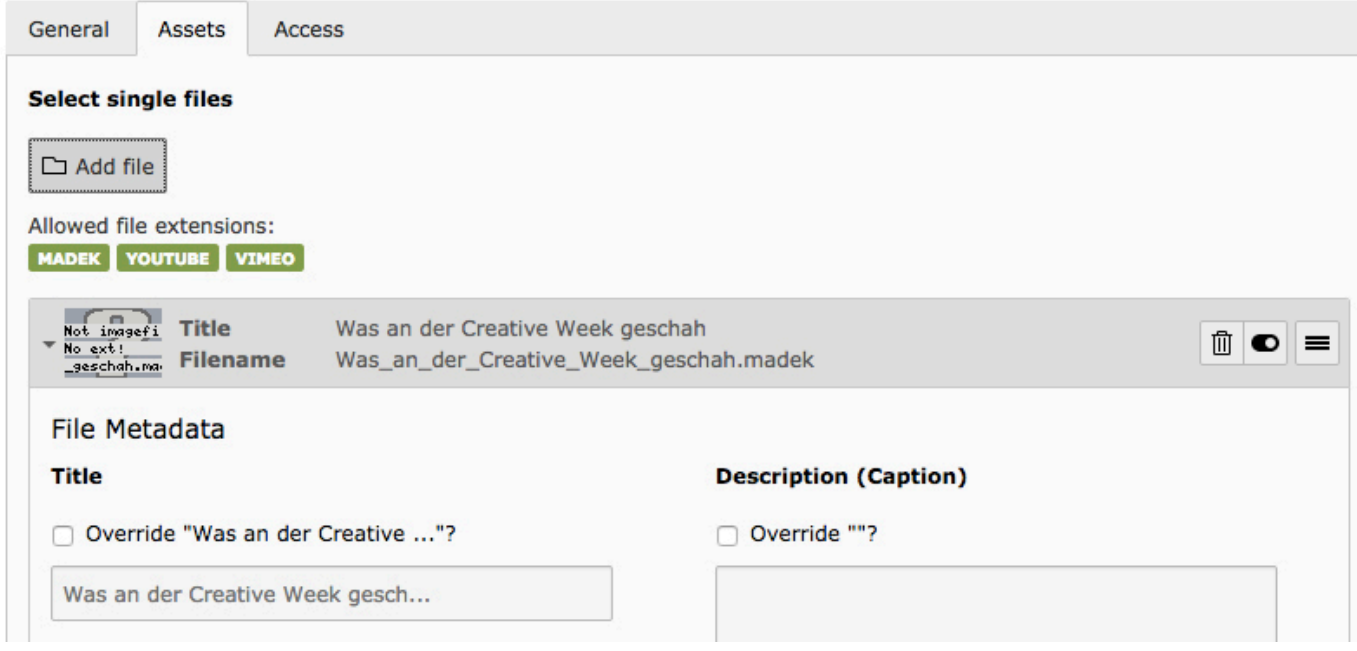

#### Eine vollständige Anleitung zu Typo 3 finden Sie unter:

[https://intern.zhdk.ch/fileadmin/data\\_subsites/data\\_weboffice/ZHdK\\_Website\\_CMS-Dokumentation\\_04.](https://intern.zhdk.ch/fileadmin/data_subsites/data_weboffice/ZHdK_Website_CMS-Dokumentation_04.04.2017_.pdf) [04.2017\\_.pdf](https://intern.zhdk.ch/fileadmin/data_subsites/data_weboffice/ZHdK_Website_CMS-Dokumentation_04.04.2017_.pdf)

## **ZHdK Blog auf Wordpress**

Unsere ZHdK Blogs (blog.zhdk.ch) erkennen automatisch die URLs des Medienarchivs.

### **Eigene Wordpress-Blogs**

#### **Madek-Plugin "madek-oembed"**

Bei selbst gehosteten Wordpress-Seiten ist es erforderlich den Madek-Plugin zu installieren. Das Plugin stuft dann die Webseite [www.medienarchiv.zhdk.ch](http://www.medienarchiv.zhdk.ch) als vertrauenswürdigen Provider (Anbieter) ein.

#### **Vorgehen zur Installation**

Das Plugin "madek-oembed" kann im Register "Plugins > hinzufügen" (im Wordpress Dashboard) ausgewählt, installiert und aktiviert werden.

Das Plugin kann auch direkt über die Entwickler-Plattform Github heruntergeladen werden: <https://github.com/Madek/madek-wordpress-oembed-plugin>

Das nachfolgende Beispiel verwendet statt der automatischen oEmbed Variante (nur URL) die Wordpress-Syntax. Damit können Breite und Höhe konfiguriert werden. <https://blog.zhdk.ch/madektest/2017/01/30/mini-video-beispiel/>

### **URL teilen**

Die URL zum Einbetten finden Sie unter dem "Teilen"-Button im kontextbezogenen Menü eines Medieneintrags. Wählen Sie aus zwischen der eindeutigen URL, wenn Sie explizit diesen Medieneintrag teilen wollen, und der sprechenden URL, wenn Sie wechselnde Inhalte anzeigen wollen.  $\pmb{\times}$ 

 $\pmb{\times}$ 

### **Technischen Dokumentation**

Weitere Informationen finden Sie in der technischen Dokumentation: [https://github.com/Madek/madek-documentation/blob/c0bcaf3b003e4110efa0ca87141701e5b34bce6](https://github.com/Madek/madek-documentation/blob/c0bcaf3b003e4110efa0ca87141701e5b34bce6e/source/development/embeds.md) [e/source/development/embeds.md](https://github.com/Madek/madek-documentation/blob/c0bcaf3b003e4110efa0ca87141701e5b34bce6e/source/development/embeds.md)

From: <https://wiki.zhdk.ch/medienarchiv/> - **Support Medienarchiv**

Permanent link: **<https://wiki.zhdk.ch/medienarchiv/doku.php?id=player&rev=1499258581>**

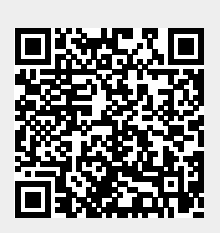

Last update: **05.07.2017 14:43**